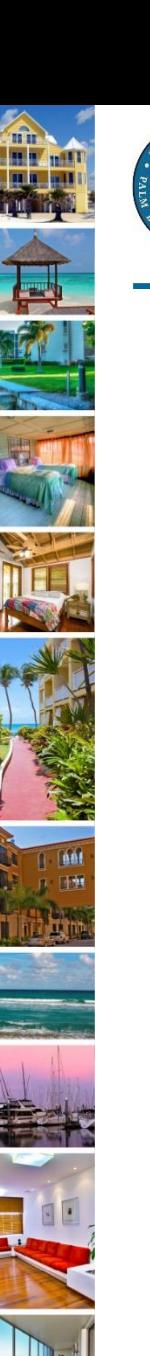

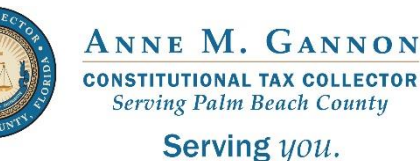

www.pbctax.com/tdt | in SO @TAXPBC

# How To Guide: Before Getting Started – Property Owners

August 6, 2019

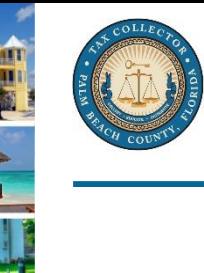

Serving you.

## Steps to Establish a Tourist Development Tax Account

### **Step 1 Determine your TDT account type**

• The three options are self-managed, agent-managed or company-managed.

### **Step 2 Find your Property Control Number (PCN)**

• Find the Property Control Numbers (PCNs) of each rental property.

### **Step 3 Create and verify your login**

• You must have a valid email address to create and verify your login to the portal.

### **Step 4 Create your TDT account**

• After you have verified your login, you can create your TDT account.

• During this step that you will add your rental properties to your account.

### **Step 5 Obtain a Local Business Tax Receipt (BTR)**

• Property owners must obtain a Local Business Tax Receipt for Short Term Rentals for each rental property.

#### **Step 6 File and remit taxes monthly**

• File your TDT return and remit payment by 11:59 p.m. EST by the 20<sup>th</sup> of every month.

• Taxes are due at the time of filing. A return is not considered filed until payment is received.

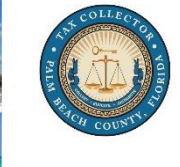

Serving you.

## Determine Your Account Type

**Self-Managed** – You have full access to your account in the online portal.

- You can file returns, remit payments, authorize agents and perform administrative tasks related to managing your account.
- If you file TDT returns and remit payments for your short term rental properties yourself, you will not need to authorize an agent and your properties will be listed as "self-managed" in your account.
- You have the option to authorize an agent at a later date. When you authorize an agent and assign one of your rental properties to them, that property will be listed as "agent-managed" in your account.

**Agent-Managed** – You authorize an agent to file returns and remit payments on your behalf.

- Your agent will only be able to file returns and remit payments for you.
- Your rental property or properties will be listed as "agent-managed" in your account.
- You will have full access to your account. You are responsible for performing administrative tasks such as adding rental properties, updating your contact information and managing your account.
- Your agent must have a Local Business Tax Receipt (BTR) to create a login and gain access to the portal.
- When your agent creates a login, you will be able to authorize and assign them to your rental properties.

**Company-Managed** – Your management company has access to the TDT online portal.

- If you have a legal agreement with a company to manage your short term rental property, you do not need to create an account in the online portal.
- Your management company is responsible for creating the TDT account and will add your property to their account.
- You will not have access to your management company's account. You will not be able to view your rental property information.
- If you no longer use the management company, you must create your own account under the **Self-Managed** option.

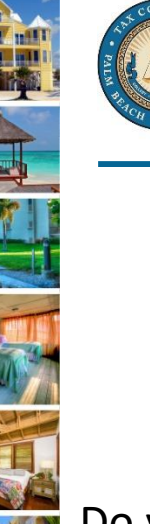

Serving you.

### Palm Beach County Property Owners Before Getting Started: Find Your Property Control Number (PCN)

Do you live in Palm Beach County and own a short term rental property here?

Do you represent a business that manages short term rental properties here and your primary office location is in Palm Beach County?

- You will need the Property Control Number (PCN) of your **Palm Beach County residence or business location.** You must use this location as the primary location for your TDT account.
- If you own or manage more than one short term rental property in Palm Beach County, you will need to look up the PCN for each property. You will enter these PCNs when you set up your TDT account with multiple properties.

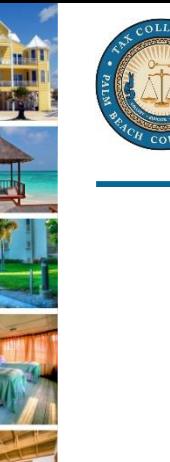

### Non-Palm Beach County Property Owners Before Getting Started: Find Your Property Control Number (PCN)

Do you live outside Palm Beach County but own a short term rental property here?

Do you represent a business that manages short term rental properties here but your primary office location is outside Palm Beach County?

- You will need the Property Control Number (PCN) of one of your **Palm Beach County short term rental properties**. The one you select will be designated as the primary location for your TDT account.
- If you own or manage more than one short term rental property in Palm Beach County, you will need to look up the PCN for each property. You will enter these PCNs when you set up your TDT account.

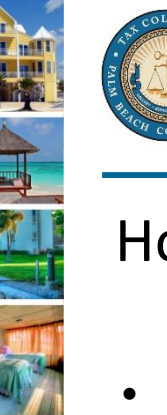

### How to Find Your Property Control Number (PCN)

- Click "Real Estate Property Tax" in the **Search or Pay Here** box.
- This will take you to our Online Payment Center where you can search by Property Address.

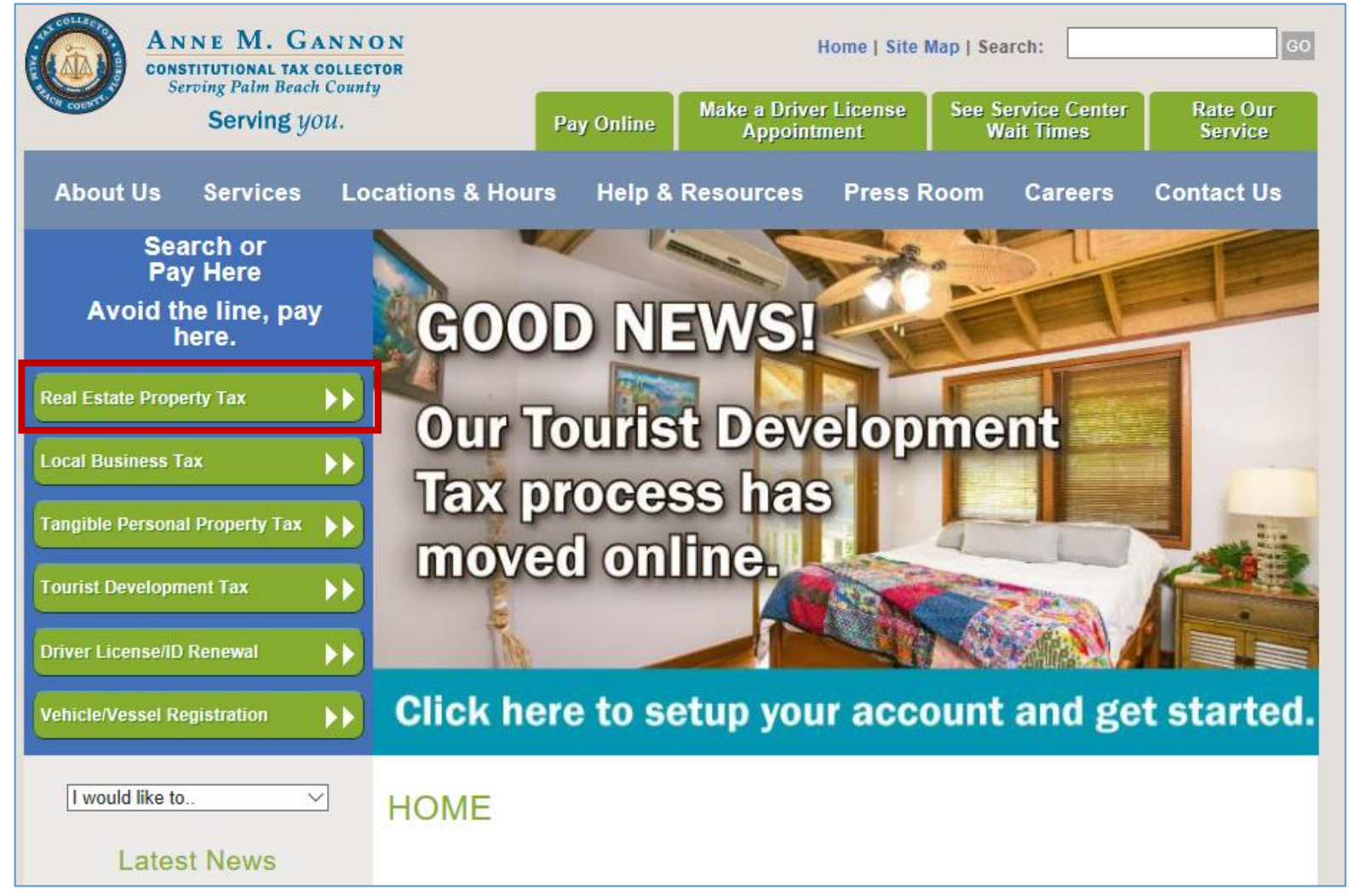

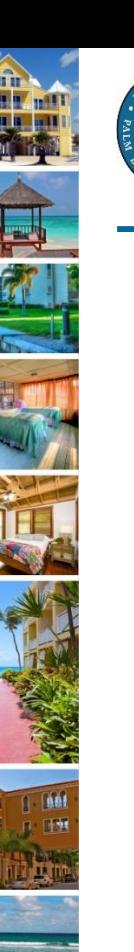

### How to Find Your Property Control Number (PCN)

• From the "Search By:" drop down menu, select "Property Address."

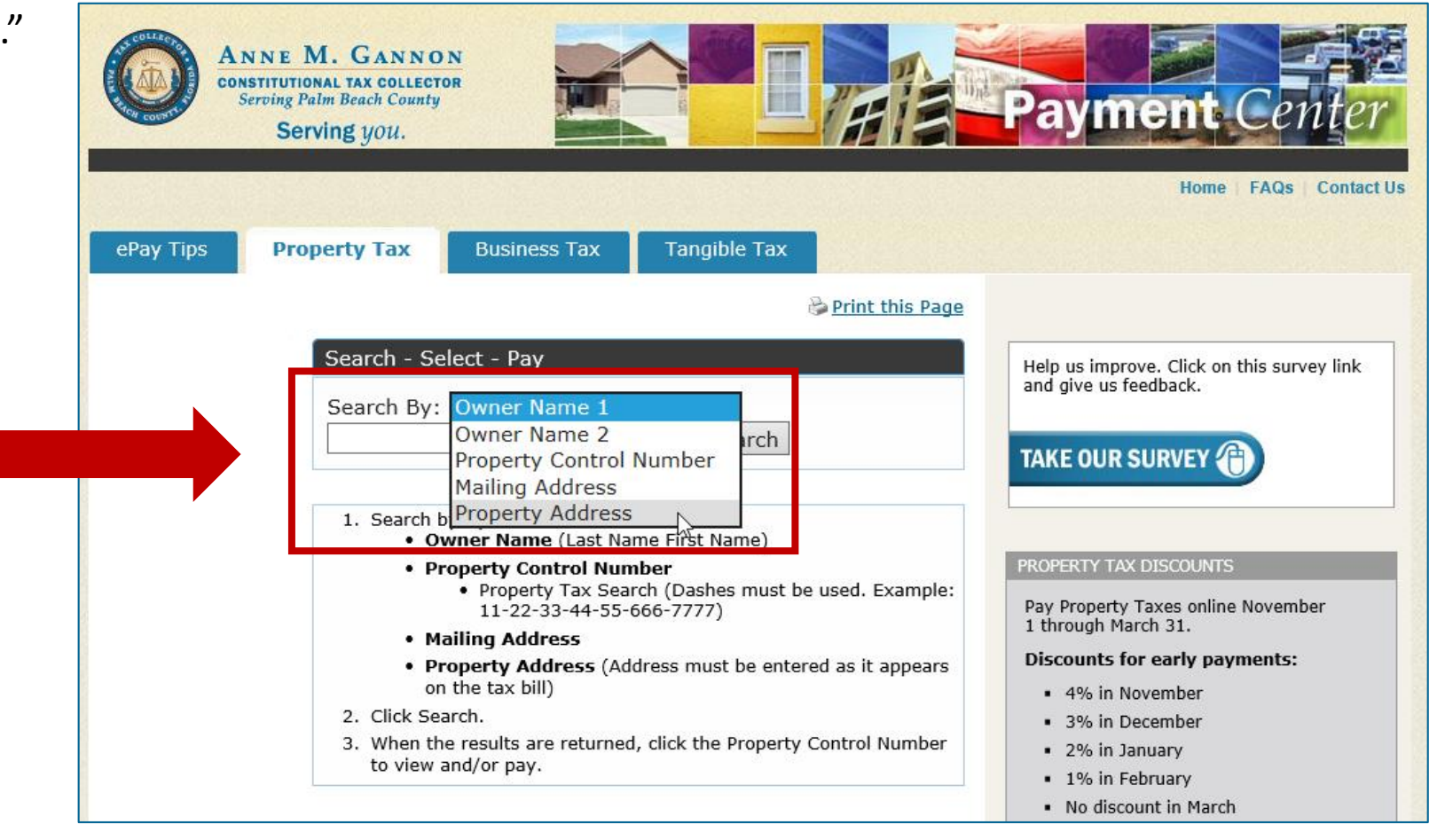

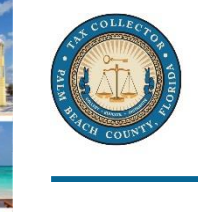

### How to Find Your Property Control Number (PCN)

- Enter the property address.
- Click "Search."

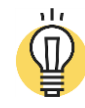

Important Tip:

 $\checkmark$  You must enter the property address exactly as it appears on your property tax bill.

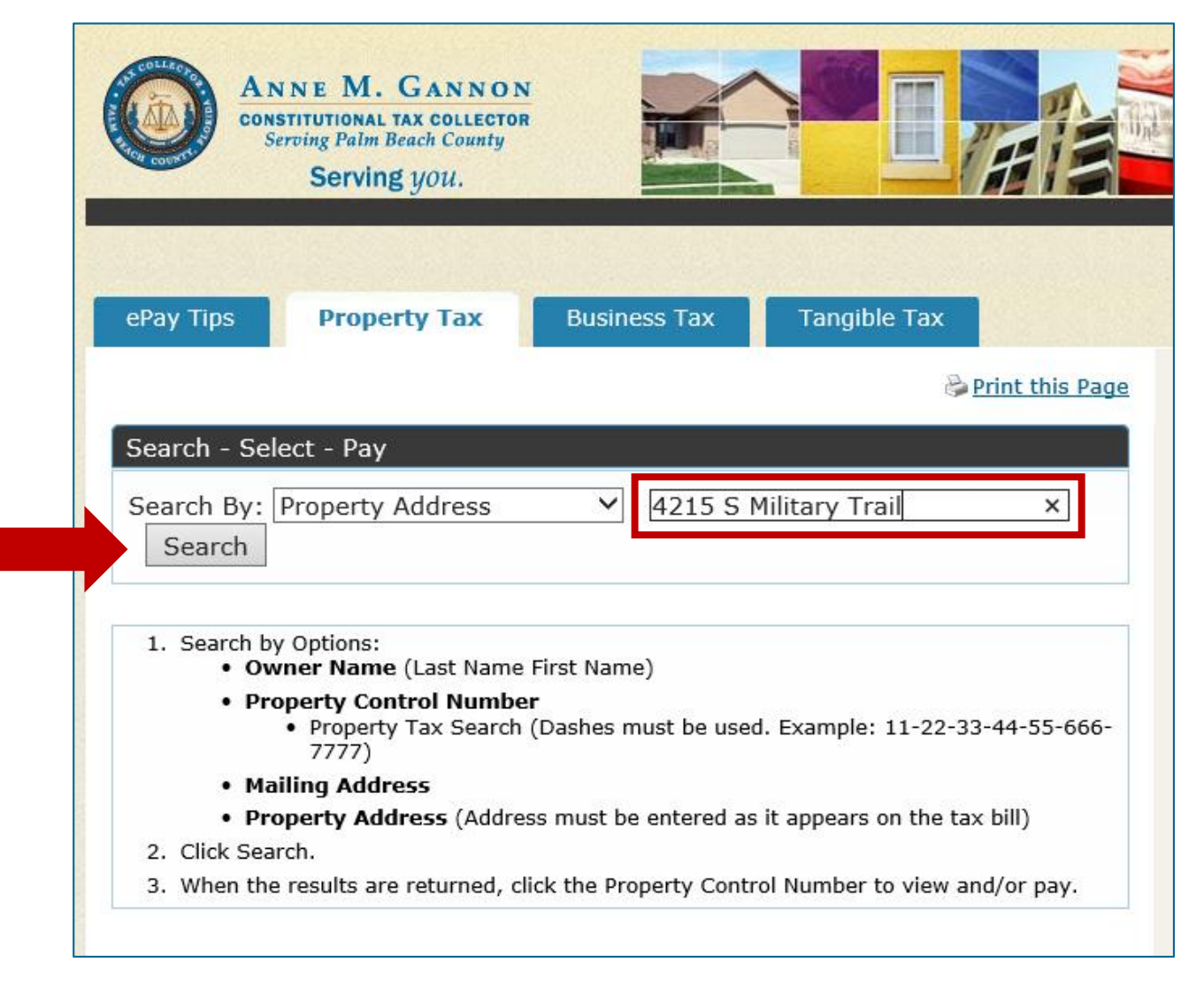

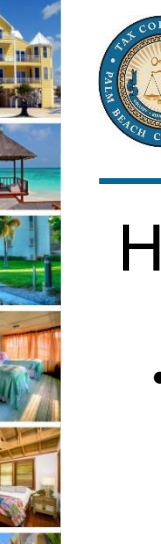

## How to Find Your Property Control Number (PCN)

- Locate your PCN in the right column and save it. You will need this number when you set up your TDT account.
- If you have more than one short term rental property, repeat these steps and record all PCNs for later use.

Congratulations! You are now ready to create a login to the TDT portal.

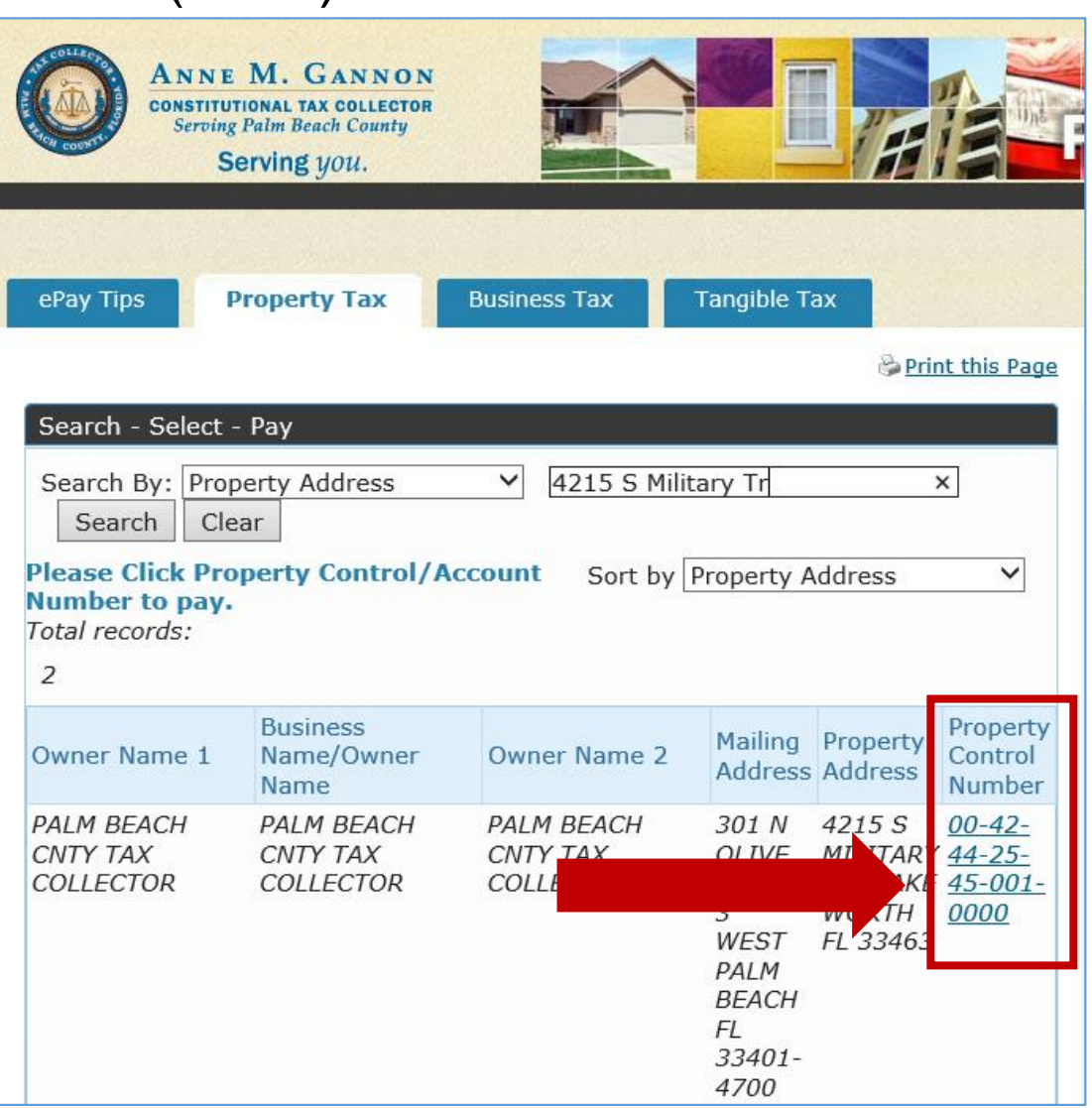

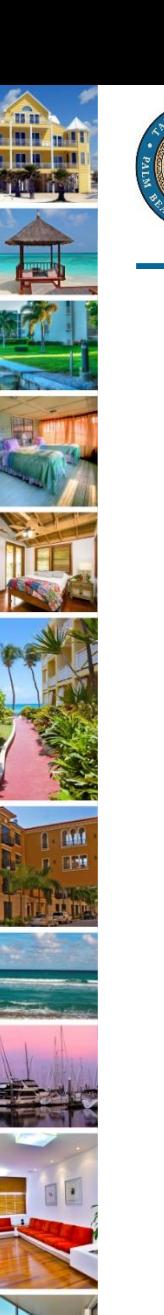

www.pbctax.com/tdt | in SO @TAXPBC

# For additional tutorials, please visit the TDT Support Center at [www.pbctax.com/tdt](http://www.pbctax.com/tdt)